# **How to set Danfoss Power Solutions Alert Notification in SNC for PO**

Each individual user needs to do the settings to get the Alerts in your inbox!

Login to SNC web screen

Go to Exceptions  $\Box$  Alert Monitor

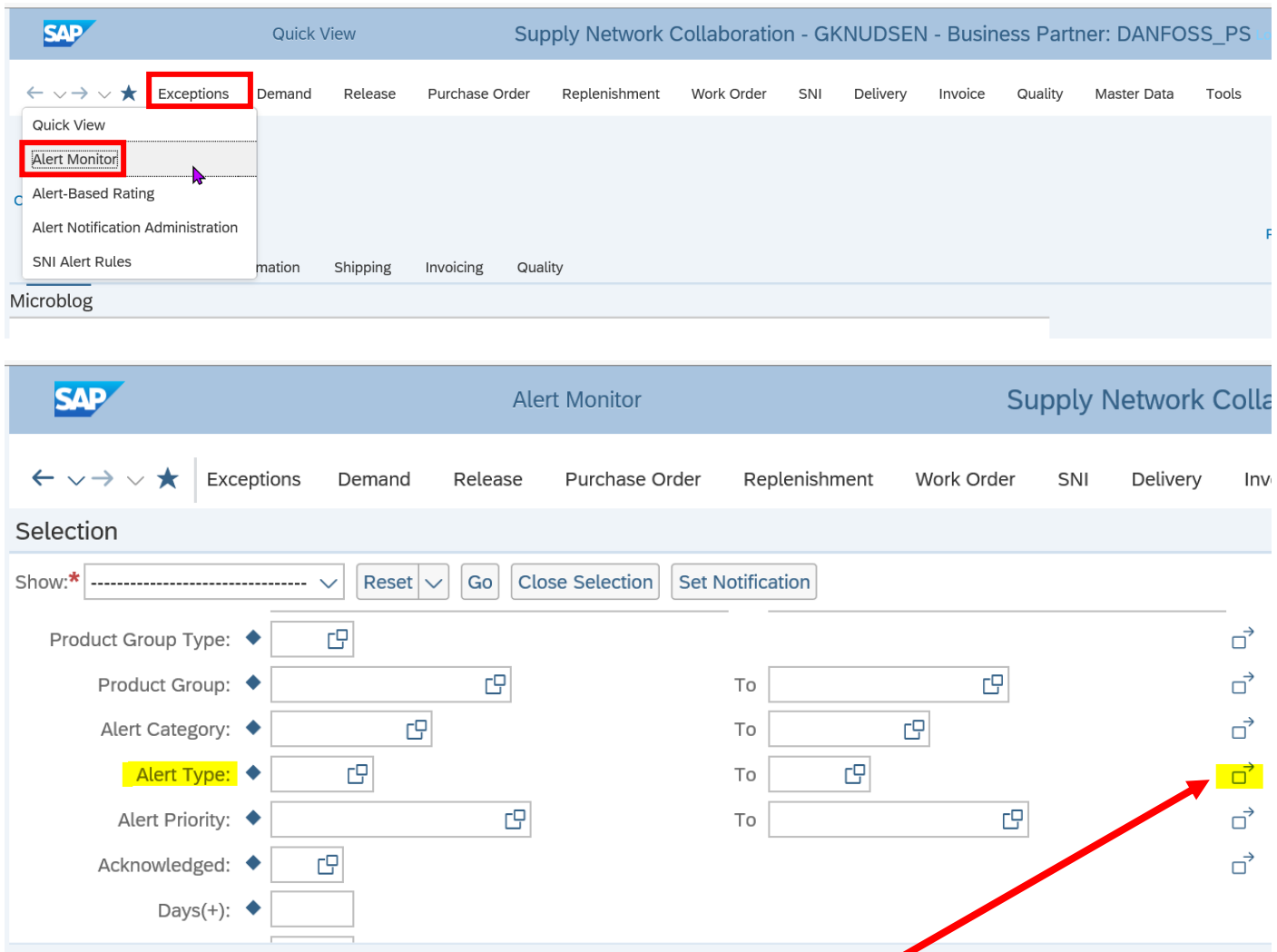

Drag down to get Alert type field and click the Icon

You can add in which you want to get emails in your inbox.

The most used one is "New Danfoss Purchase Order Item to SNC" (7051)

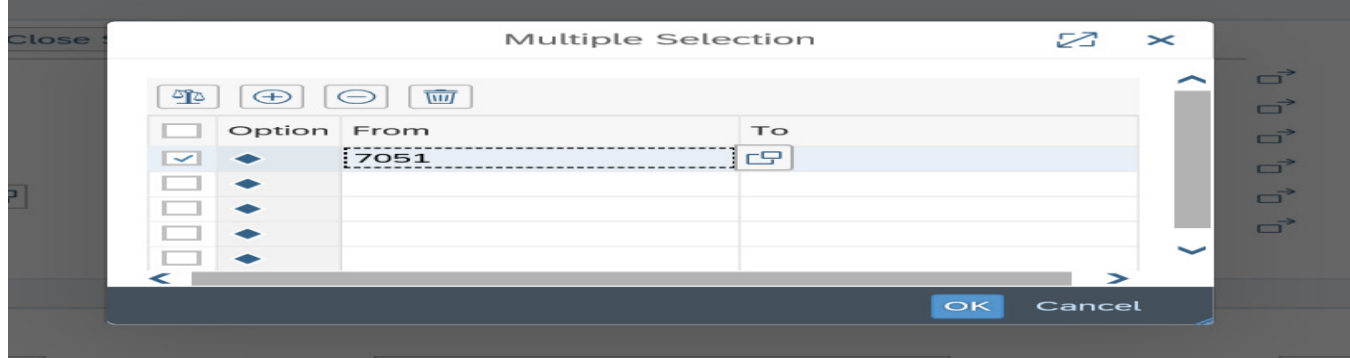

### Select all Alerts as shown:

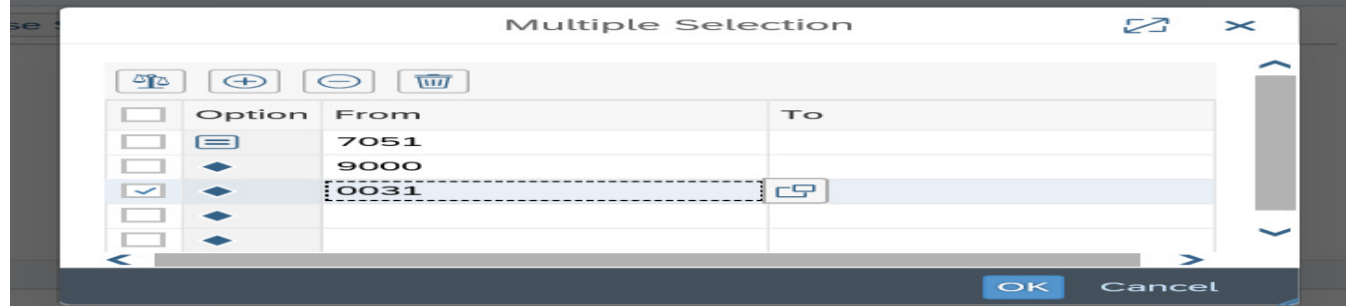

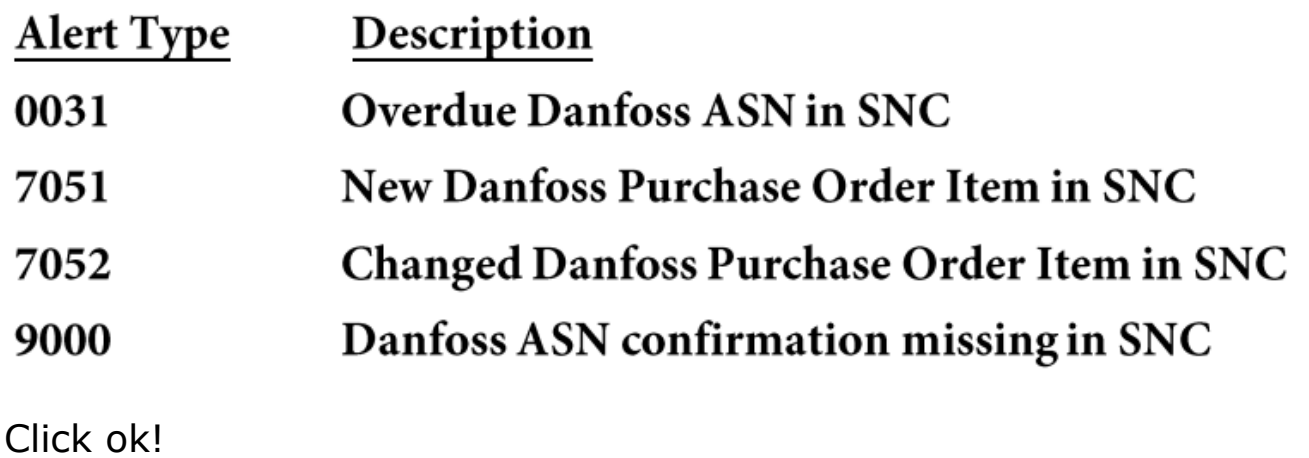

Save this as Danfoss profile name which reflect in your email Subject!

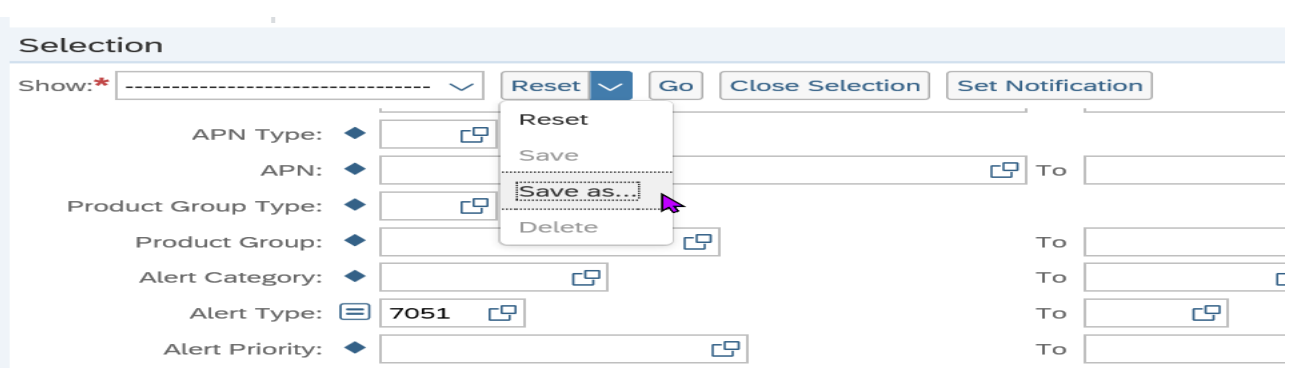

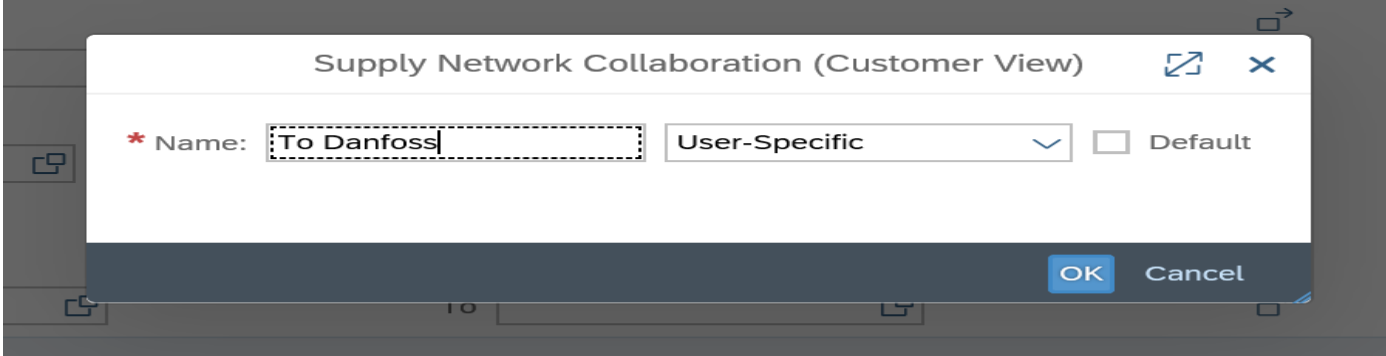

## Click OK

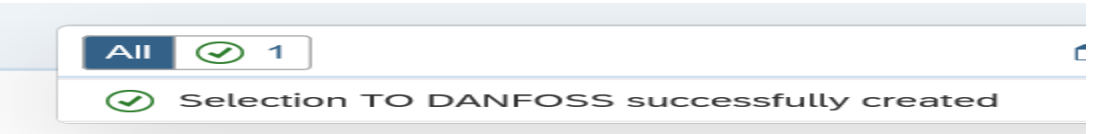

# Select the Profile Name here and click "Set Notification"

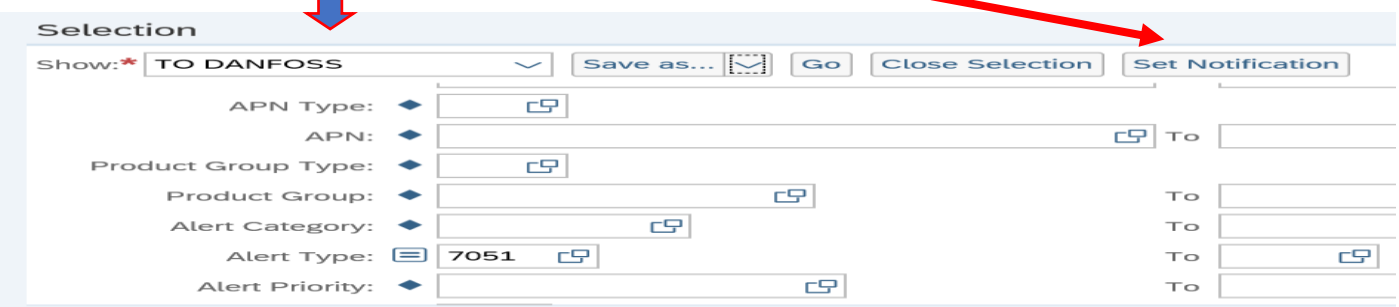

### Fill in the fields as shown below and Save.

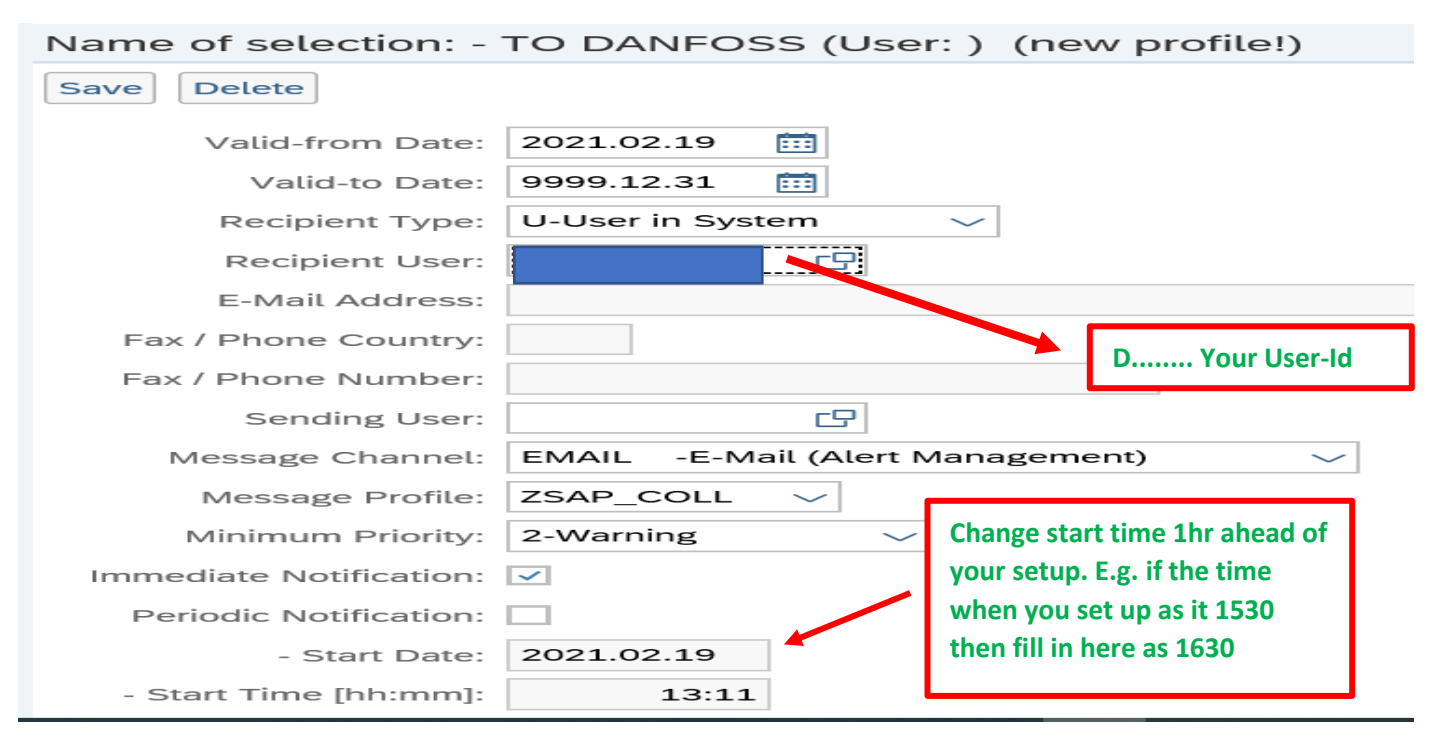

Once above setup is done, you automatically start getting Alerts mails in your inbox.

You are also able to see the list of Alerts in the web screen as shown below by selection

Your saved Name and press Go

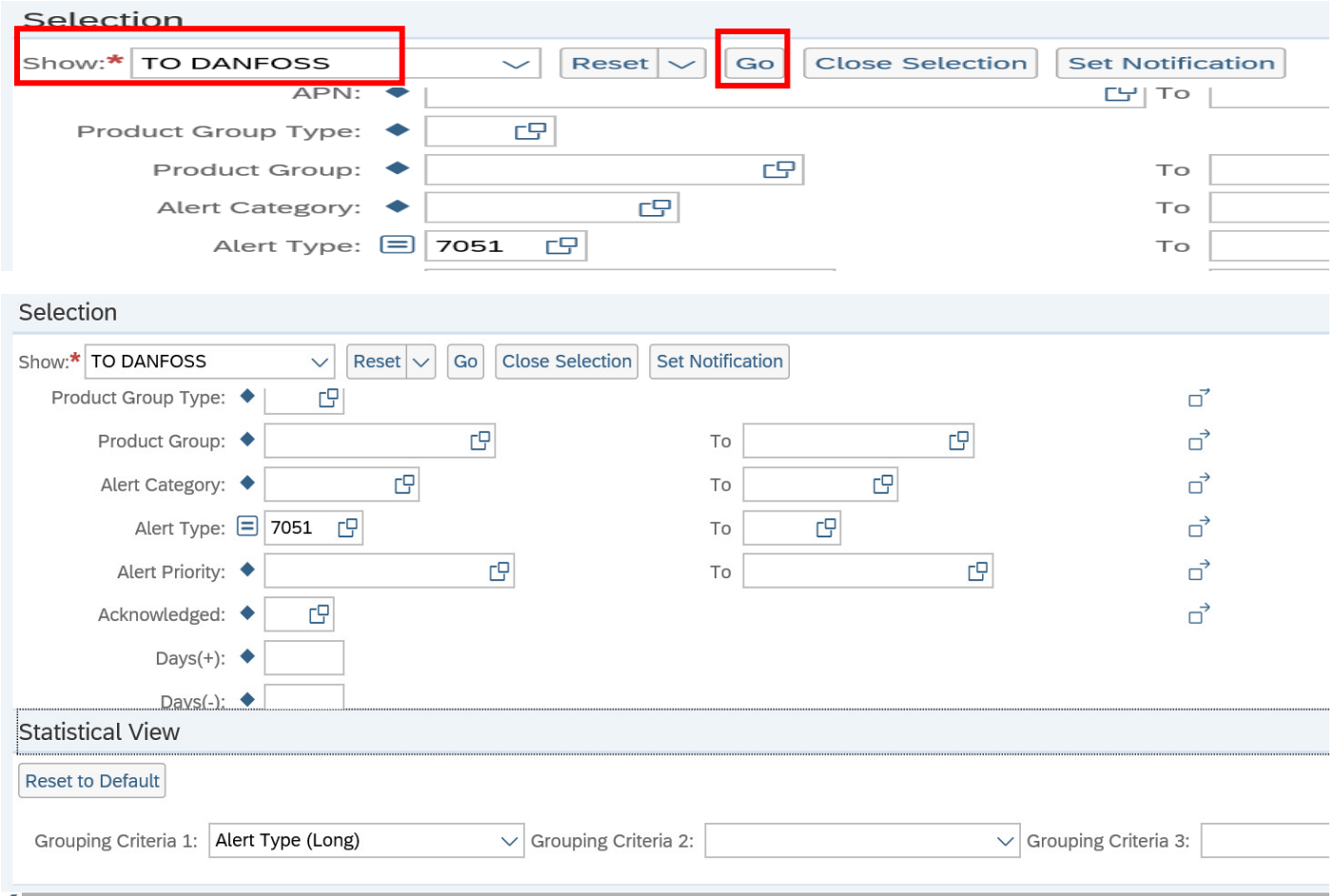

### You can now see the list of Alerts in the same screen as shown here

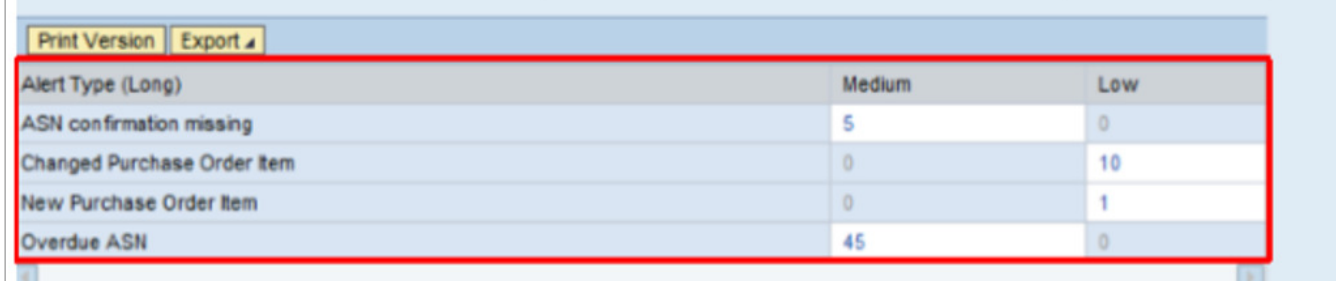